## **容量市場システムマニュアル**

# **#C00 アセスメント算定 結果 (発動指令)**

**目次**

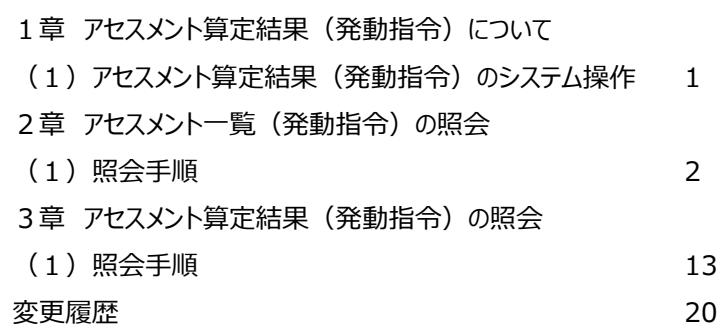

**電力広域的運営推進機関**

## **1章 アセスメント算定結果(発動指令)について**

### **(1)アセスメント算定結果(発動指令)のシステム操作**

アセスメント算定結果(発動指令)のシステム操作は、以下のとおりです。

実施する操作に該当するページを参照してください。

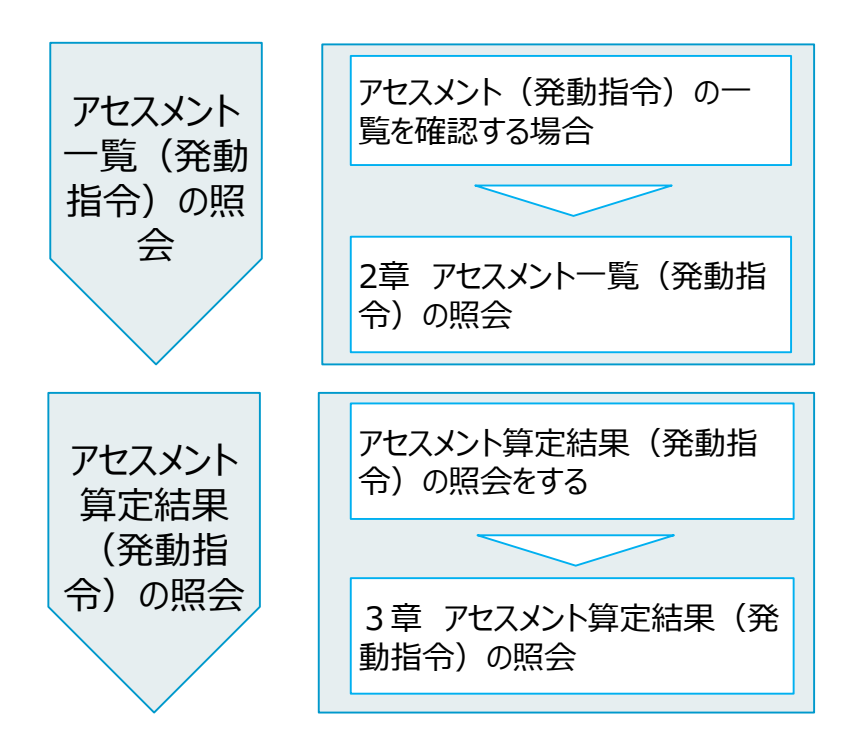

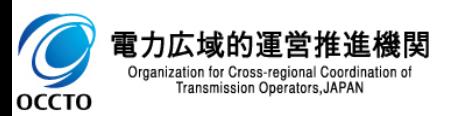

### **(1)照会手順**

**① 画面左上部のメニューから、[アセスメント一覧画面(事業者毎)‐発動指令]をクリックしてください。**

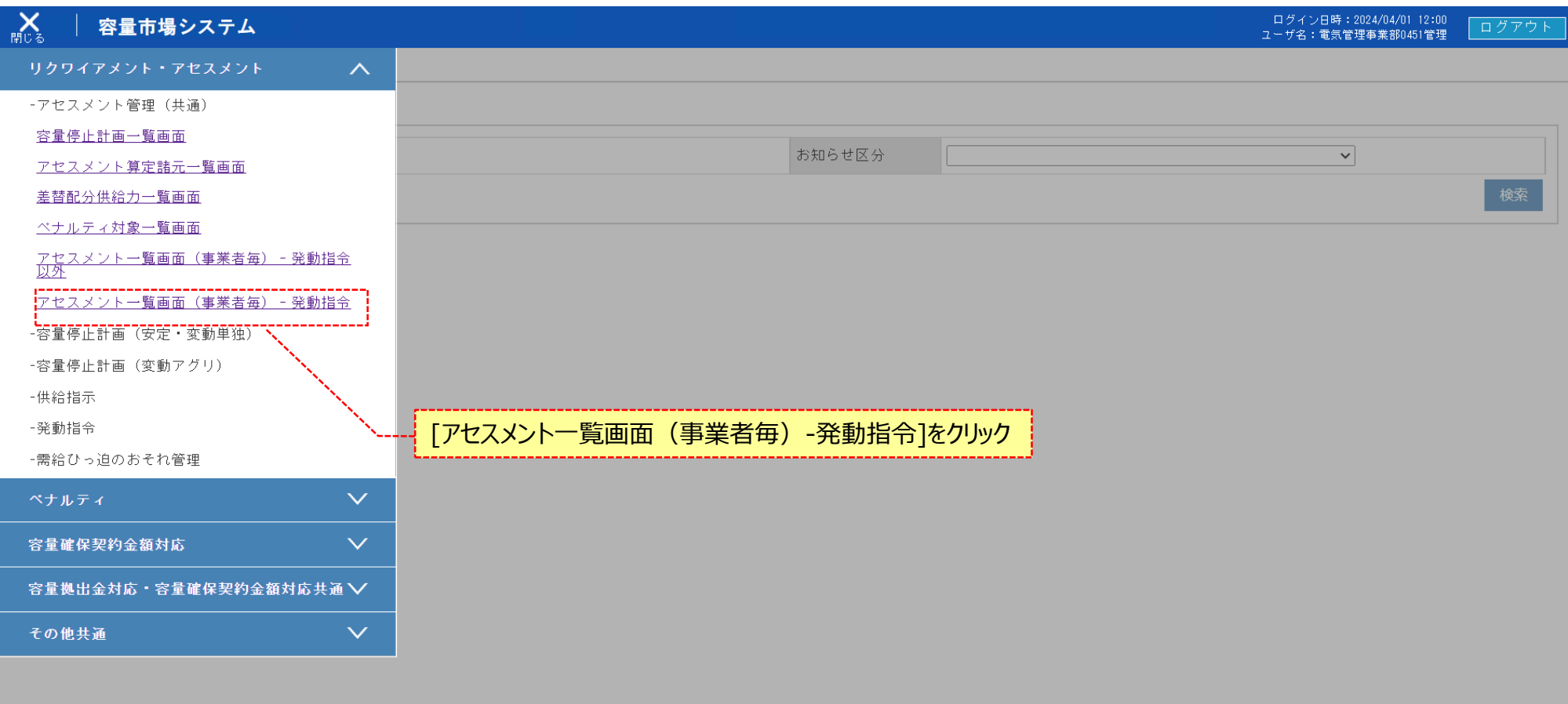

![](_page_2_Picture_5.jpeg)

### **(1)照会手順**

**② アセスメント一覧画面(事業者毎)‐発動指令が表示されます。検索条件を入力した後、[検索]をクリックしてください。**

#### 容量市場システム 是

ログイン日時: 2024/04/01 12:00 ログアウト ユーザ名:電気管理事業部0451管理

検索条件を入力後、[検索]をクリック

アセスメント一覧画面 (事業者毎) -発動指令

TOP > リクワイアメント・アセスメント > アセスメント一覧画面 (事業者毎) -発動指令

![](_page_3_Picture_59.jpeg)

![](_page_3_Picture_9.jpeg)

### **(1)照会手順**

**③ 検索条件を入力し検索すると、アセスメント一覧画面(事業者毎)‐発動指令の検索結果が表示されます。 算定後の電源のみ電源等識別番号リンクが活性となります。**

#### 是 容量市場システム

ログイン日時: 2024/04/01 12:00 ログアウト ユーザ名:電気管理事業部0451管理

### アセスメント一覧画面 (事業者毎) -発動指令

TOP > リクワイアメント・アセスメント > アセスメント一覧画面(事業者毎)-発動指令

![](_page_4_Picture_56.jpeg)

![](_page_4_Picture_9.jpeg)

### **(1)照会手順**

**③ 検索条件を入力し検索すると、アセスメント一覧画面(事業者毎)‐発動指令の検索結果が表示されます。**

#### 容量市場システム 原

ログイン日時: 2024/04/01 12:00 ログアウト ユーザ名:電気管理事業部0451管理

アセスメント一覧画面 (事業者毎) -発動指令

TOP > リクワイアメント・アセスメント > アセスメント一覧画面 (事業者毎) -発動指令

![](_page_5_Picture_51.jpeg)

検索結果が表示される

![](_page_5_Picture_10.jpeg)

### **(1)照会手順**

**④ [一覧出力]をクリックすると、アセスメント一覧画面(事業者毎)‐発動指令の表示内容がCSVでダウンロードされます。**

#### 是。 容量市場システム

 $\blacktriangleright$ 

OCCTO

ログイン日時: 2024/04/01 12:00 ユーザ名:電気管理事業部0451管理

アセスメントー覧画面 (事業者毎) -発動指令

Organization for Cross-regional Coordination of Transmission Operators, JAPAN

TOP > リクワイアメント・アセスメント > アセスメント一覧画面 (事業者毎) -発動指令

![](_page_6_Picture_72.jpeg)

![](_page_6_Figure_8.jpeg)

ログアウト

### **(1)照会手順**

**⑤ 電源等識別番号リンクをクリックすると、アセスメント一覧画面(電源等識別番号毎)-発動指令へ遷移します。**

#### 是 容量市場システム

#### ログイン日時: 2024/04/01 12:00 ログアウト ユーザ名:電気管理事業部0451管理

アセスメント一覧画面 (事業者毎) -発動指令

TOP > リクワイアメント・アセスメント > アセスメント一覧画面(事業者毎)-発動指令

![](_page_7_Picture_56.jpeg)

![](_page_7_Picture_57.jpeg)

電源等識別番号リンクをクリック

Copyright OCCTO. All Rights Reserved.

![](_page_7_Picture_12.jpeg)

7

### **(1)照会手順**

**⑥ アセスメント一覧画面(電源等識別番号毎)-発動指令が表示されます。検索条件を入力した後、[検索]をクリックしてください。**

#### 容量市場システム ≡

ログイン日時: 2024/04/01 12:00 ログアウト ユーザ名:電気管理事業部0451管理

アセスメント一覧画面(電源等識別番号毎)-発動指令

TOP > リクワイアメント・アセスメント > アセスメント一覧画面 (事業者毎) -発動指令 > アセスメント一覧画面 (電源等識別番号毎) -発動指令

![](_page_8_Picture_59.jpeg)

![](_page_8_Picture_9.jpeg)

### **(1)照会手順**

**⑦ 検索条件を入力し検索すると、アセスメント一覧画面(電源等識別番号毎)-発動指令の検索結果が表示されます。**

#### 容量市場システム ⋿

ログイン日時: 2024/04/01 12:00 ユーザ名:電気管理事業部0451管理

#### アセスメントー覧画面(電源等識別番号毎)-発動指令

TOP > リクワイアメント・アセスメント > アセスメント一覧画面 (事業者毎) -発動指令 > アセスメント一覧画面 (電源等識別番号毎) -発動指令

![](_page_9_Figure_7.jpeg)

Copyright OCCTO. All Rights Reserved.

![](_page_9_Picture_9.jpeg)

ログアウト

### **(1)照会手順**

**⑧ 検索条件を入力し検索すると、アセスメント一覧画面(電源等識別番号毎)-発動指令の検索結果が表示されます。**

#### 容量市場システム ≡ メニュー

アセスメント一覧画面(電源等識別番号毎) -発動指令

<u> TOP</u> > リクワイアメント・アセスメント > <u>アセスメント一覧画面(事業者毎)−発動指令</u> > アセスメント一覧画面(電源等識別番号毎)−発動指令

![](_page_10_Picture_63.jpeg)

![](_page_10_Picture_7.jpeg)

ログアウト

ログイン日時: 2024/04/01 12:00

ユーザ名:電気管理事業部0451管理

### **(1)照会手順**

**⑨ 検索条件を入力し検索すると、アセスメント一覧画面(電源等識別番号毎)-発動指令の検索結果が表示されます。**

#### 容量市場システム  $\equiv$

ログイン日時: 2024/04/01 12:00 ユーザ名:電気管理事業部0451管理

アセスメント一覧画面 (電源等識別番号毎) -発動指令

TOP > リクワイアメント・アセスメント > アセスメント一覧画面(事業者毎)-発動指令 > アセスメント一覧画面(電源等識別番号毎)-発動指令

![](_page_11_Picture_77.jpeg)

![](_page_11_Picture_8.jpeg)

### **(1)照会手順**

**⑩ [一覧出力]をクリックすると、アセスメント一覧画面(電源等識別番号毎)-発動指令の表示内容がCSVでダウンロードされます。**

#### 容量市場システム ≡

 $\int_0^{\infty}$ 

ille

ログイン日時:2024/04/01 12:00 ログアウト ユーザ名:電気管理事業部0451管理

### アセスメント一覧画面 (電源等識別番号毎) -発動指令

TOP > リクワイアメント・アセスメント > アセスメント一覧画面 (事業者毎) -発動指令 > アセスメント一覧画面 (電源等識別番号毎) -発動指令

![](_page_12_Picture_67.jpeg)

### **(1)照会手順**

**① [発動日]リンクをクリックすると、アセスメント結果詳細画面(発動指令)画面へ遷移します。**

#### 容量市場システム 原

ログイン日時: 2024/04/01 12:00 ユーザ名:電気管理事業部0451管理

#### アセスメント一覧画面(電源等識別番号毎)-発動指令

TOP > リクワイアメント・アセスメント > アセスメント一覧画面 (事業者毎) -発動指令 > アセスメント一覧画面 (電源等識別番号毎) -発動指令

![](_page_13_Picture_58.jpeg)

Copyright OCCTO. All Rights Reserved.

![](_page_13_Picture_9.jpeg)

ログアウト

### **(1)照会手順**

**② アセスメント結果詳細画面(発動指令)画面が表示されます。**

#### 容量市場システム ⋿

#### アセスメント結果詳細画面 (発動指令)

TOP > リクワイアメント・アセスメント > アセスメント一覧画面(事業者毎)-発動指令 > アセスメント一覧画面(電源等識別番号毎)-発動指令 > アセスメント結果詳細画面(発動指令)

![](_page_14_Figure_6.jpeg)

ログイン日時: 2024/04/01 12:00 ユーザ名:電気管理事業部0451管理

### **(1)照会手順**

**③ アセスメント結果詳細画面(発動指令)画面が表示されます。**

#### $\equiv$ 容量市場システム  $\times \equiv 1$

### アセスメント結果詳細画面 (発動指令)

<u> TOP</u> > リクワイアメント・アセスメント > <u>アセスメント一覧画面(事業者毎)−発動指令</u> > <u>アセスメント一覧画面(電源等識別番号毎)−発動指令</u> > アセスメント結果詳細画面(発動指令)

![](_page_15_Picture_83.jpeg)

### 電源等差替情報

![](_page_15_Picture_84.jpeg)

### | アセスメント結果詳細情報

![](_page_15_Picture_85.jpeg)

 $\frac{1}{2}$  -  $\frac{1}{2}$  (see the state of the state of the state of the state of the state of the state of the state of the state of the state of the state of the state of the state of the state of the state of the state of

![](_page_15_Picture_11.jpeg)

ログイン日時:2024/04/01 12:00

ユーザ名:電気管理事業部0451管理

一覧出力

### **(1)照会手順**

**④ 突合結果が不一致の場合、該当のコマが強調表示されます。**

#### 容量市場システム ≡

#### アセスメント結果詳細画面 (発動指令)

TOP > リクワイアメント・アセスメント > アセスメント一覧画面 (事業者毎) -発動指令 > アセスメント一覧画面 (電源等識別番号毎) -発動指令 > アセスメント結果詳細画面 (発動指令)

![](_page_16_Picture_56.jpeg)

#### 電源等差替情報

![](_page_16_Picture_57.jpeg)

### アセスメント結果詳細情報

![](_page_16_Picture_58.jpeg)

![](_page_16_Picture_11.jpeg)

ログアウト

ログイン日時:2024/04/01 12:00

ユーザ名:電気管理事業部0931管理

一覧出力

### **(1)照会手順**

**⑤ 広域機関が添付した添付資料と広域機関が入力したコメントが閲覧可能です。**

![](_page_17_Figure_3.jpeg)

![](_page_17_Picture_5.jpeg)

### **(1)照会手順**

**⑥ リンクをクリックするとファイルをダウンロードすることが可能です。**

![](_page_18_Figure_3.jpeg)

Transmission Operators, JAPAN **OCCTO** 

### **(1)照会手順**

**⑦ [一覧出力]をクリックすると、アセスメント結果詳細画面(発動指令)画面の表示内容がCSVでダウンロードされます。**

![](_page_19_Figure_3.jpeg)

### **変更履歴** 20

![](_page_20_Picture_28.jpeg)

![](_page_20_Picture_2.jpeg)